# *Svensson's method* **– manual**

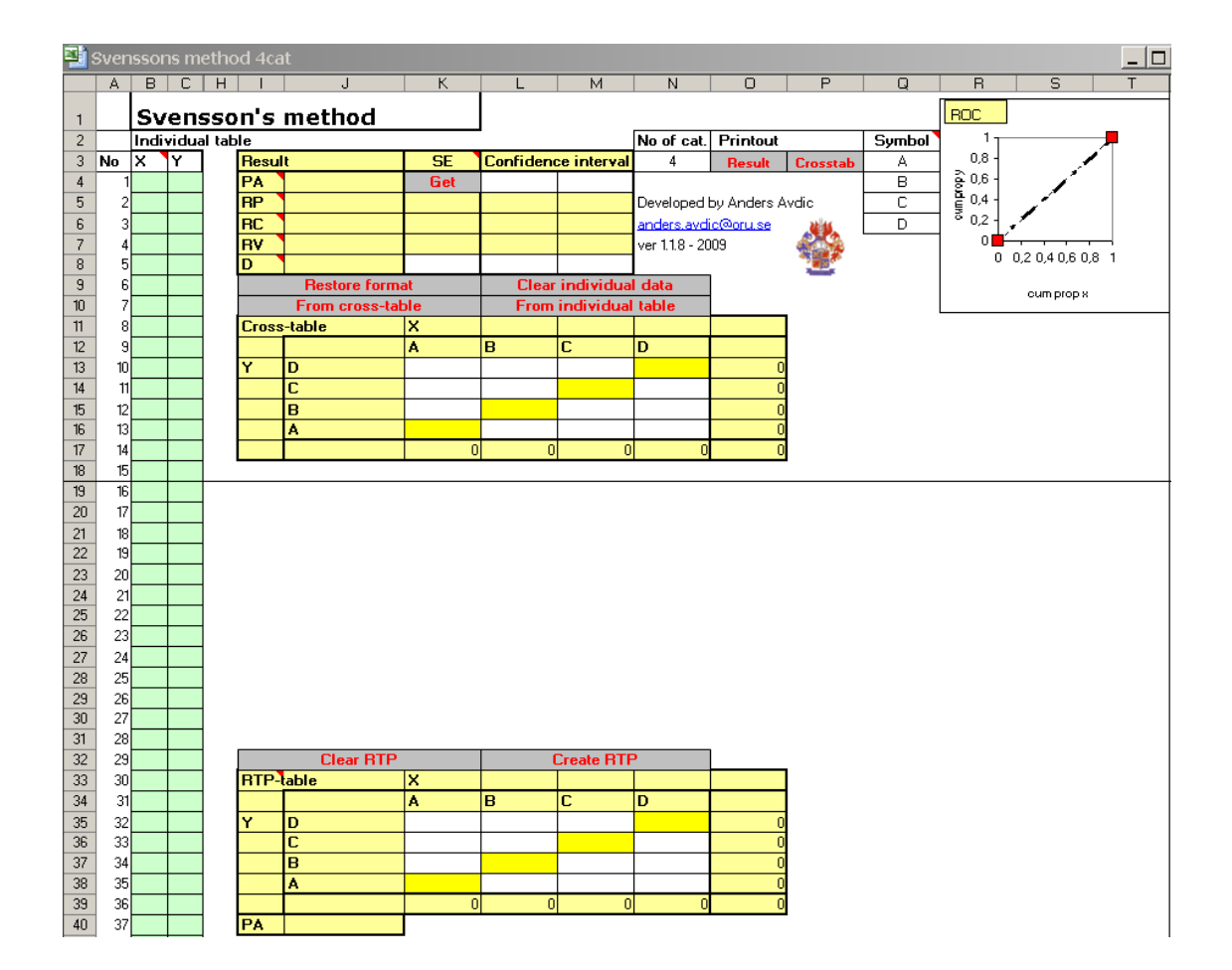

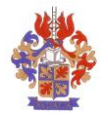

### **Content:**

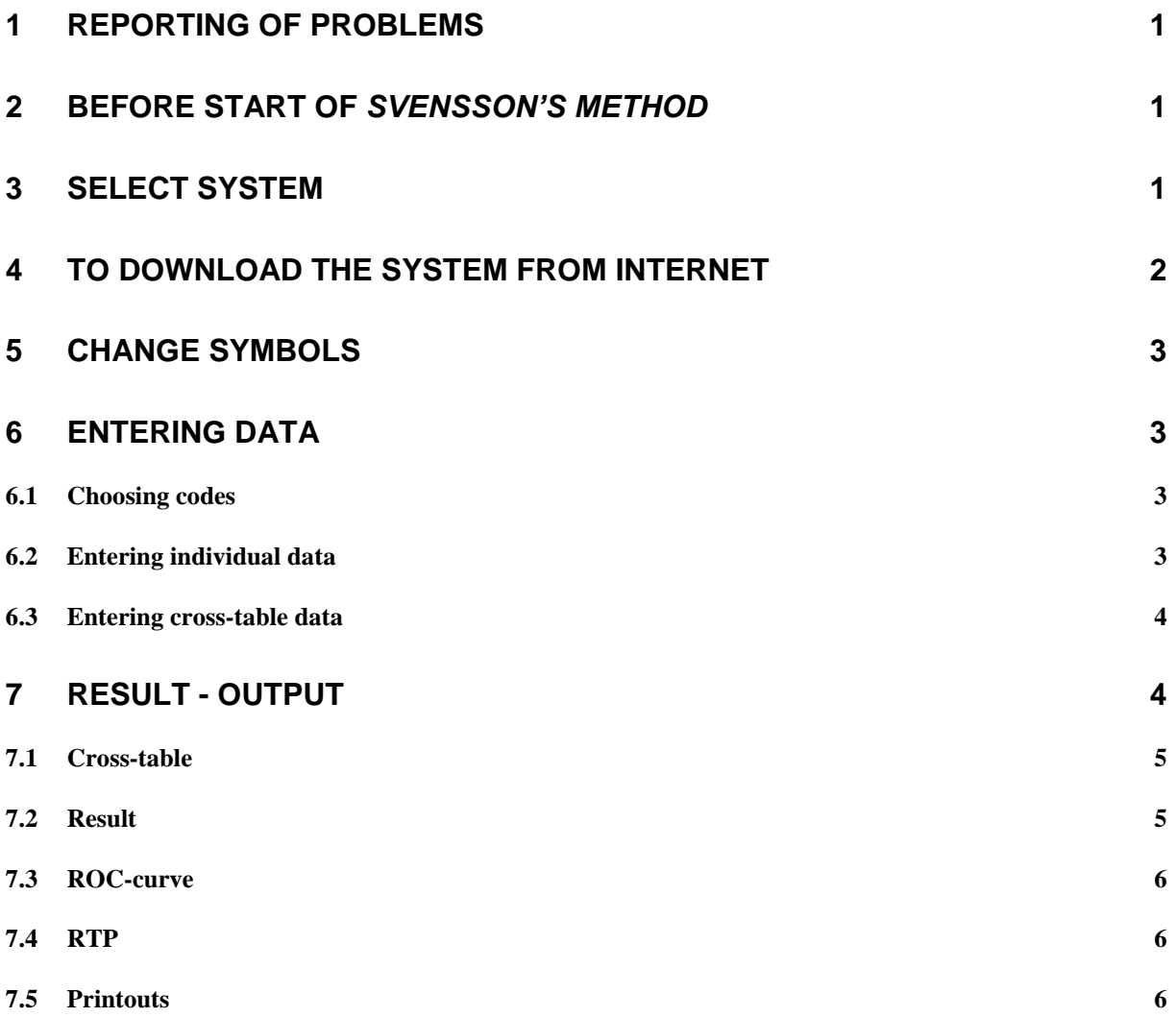

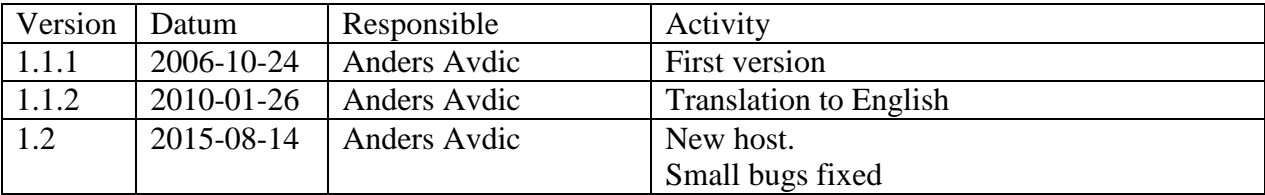

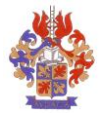

## <span id="page-2-0"></span>**1 Reporting of problems**

If you encounter any problems or errors when using the *Svensson's method* system, please report to [anders@avdic.se](mailto:anders@avdic.se)

## <span id="page-2-1"></span>**2 Before start of** *Svensson's method*

A condition for using the system is that it is stored locally on the hard drive of the computer or on a server in the local network.

The system includes macro code written in MS-Excel. To execute the macro code the security level must be set to **Normal** (Office 2003).

To set the security level to **Normal** (Office 2003):

- 1. Start MS-**Excel**
- 2. Select **Tools/Macro/Security…**
- 3. Select **Medium** on the **Security level**-tab
- 4. Select **OK**
- 5. Close **Excel**

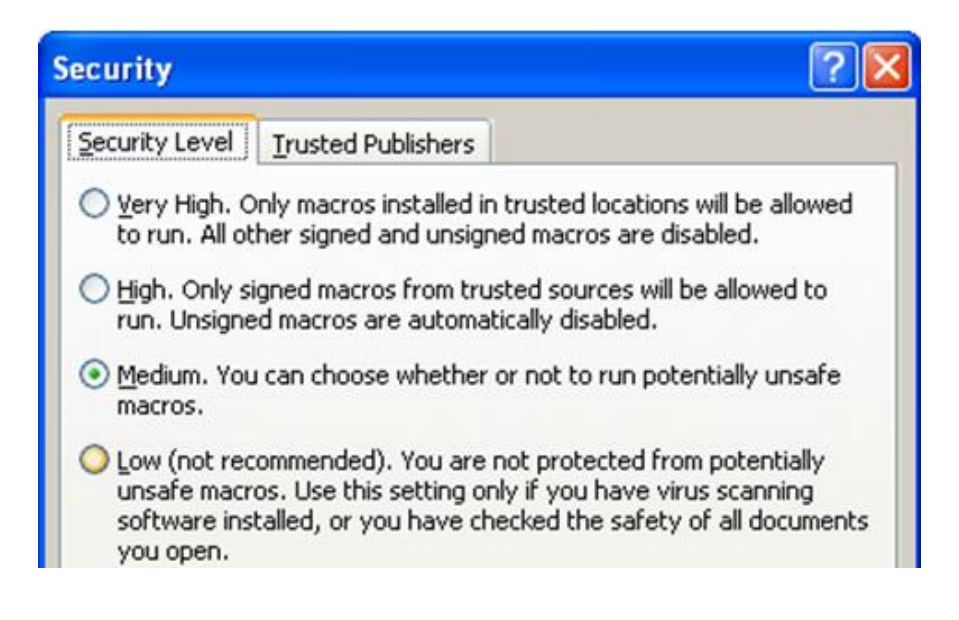

## <span id="page-2-2"></span>**3 Select system**

The *Svensson's method* system offers three alternative inputs (to cross-tables); **4cat**, **6cat** and **11cat**. **4cat** is suitable for data having at most four response categories, correspondingly **6cat** for at most 6 categories and **11cat** for at most 11 categories.

An example: If the data material includes eight response categories (A-H) enter the data in the **11cat**-system.

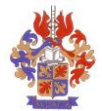

### <span id="page-3-0"></span>**4 To download the system from Internet**

The system can be downloaded from the following web page: [http://www.oru.se/hh/Elisabeth-Svensson/Svenssons\\_metod](http://www.oru.se/hh/Elisabeth-Svensson/Svenssons_metod)

Select one of the systems (4 categories, 6 categories, 11 categories)

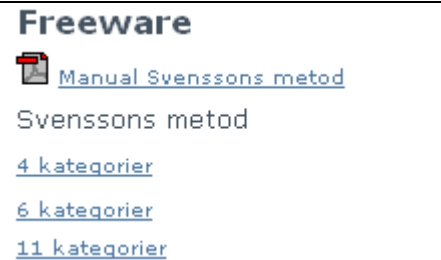

Select **Save** when the following box is displayed. (Save the file somewhere appropriate)

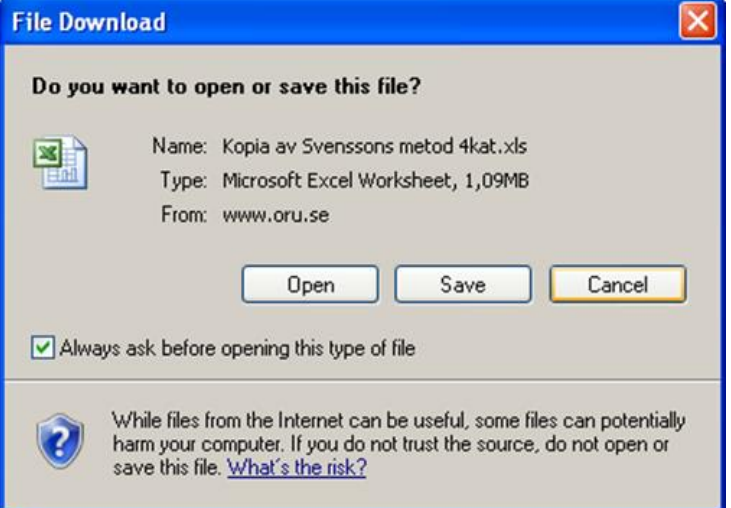

When the file is saved, open it from Excel.

Select **Enable Macros** when the following dialog box is displayed:

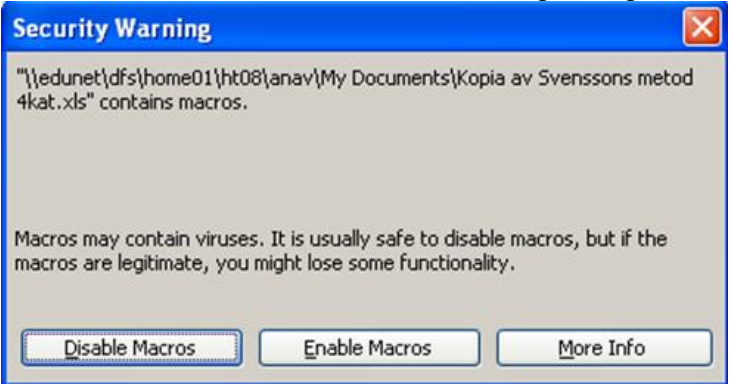

Now the system is ready for data entry.

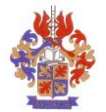

### <span id="page-4-0"></span>**5 Change symbols**

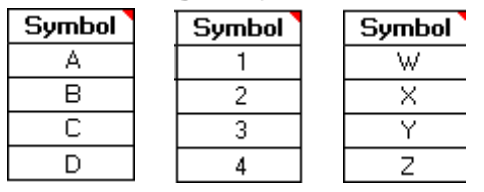

Sets of symbols are selected by entering the preferred set of symbols in the symbol range.

## <span id="page-4-1"></span>**6 Entering data**

Data can be entered in two ways, as **individual data** or as **cross-table data**.

### <span id="page-4-2"></span>*6.1 Choosing codes*

First you should choose codes for your categories. The system suggests A, B, C, etc as codes for the categories. Change this pre-specified codes to the codes used in your data (see section **Change symbols** above) if necessary.

### <span id="page-4-3"></span>*6.2 Entering individual data*

Entering data as individual data means that data is entered in the gray range in column B and C to the left of the worksheet. This area is not protected.

To enter individual data:

- 1. Click the **From individual table**-button (means that formulas will be inserted in the cross-table)
- 2. Copy or enter data manually to the **Individual table** range, starting row 4, column B. (Means that worksheet formulas calculate inserted data. Result is presented in the cross-table)

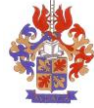

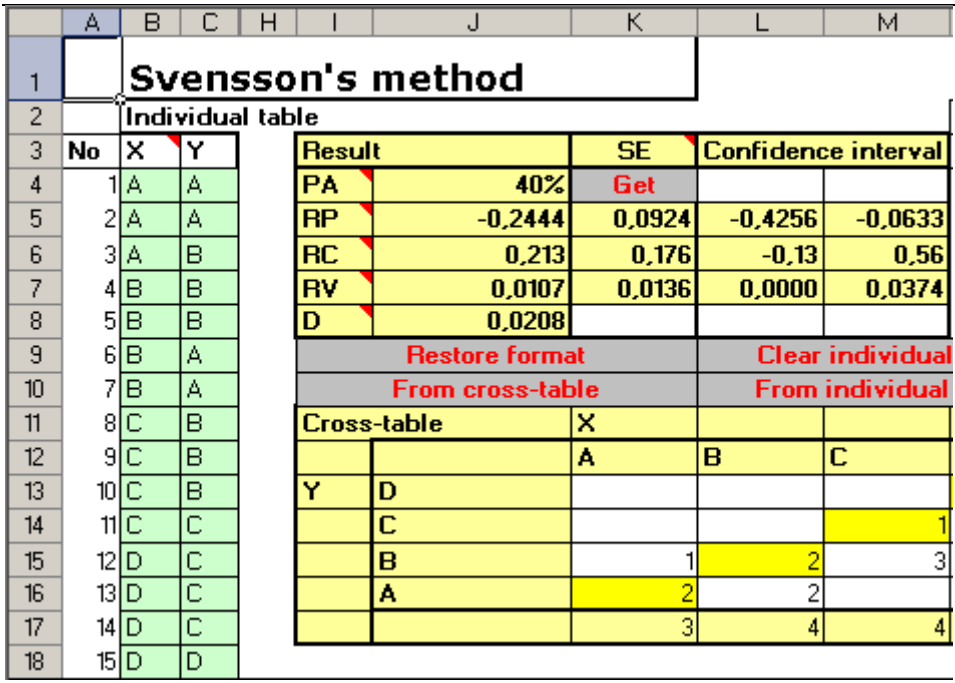

If the **Individual table** range has old data, it should be cleared.

To clear the Individual data range:

1. Click **Clear individual data**

If problems appear while entering data, the reason could be that the original format of the Individual table has been changed. This could e.g. happen if data is pasted from a data source with a different format.

To restore the original format of the **Individual table:**<br>1 Click the **Restore format-**button **Restore format** 

1. Click the **Restore format**-button (This means adjustment of row height, cell protection, and colours. It is not affecting the content, neither in the individual table nor in the cross-table.)

### <span id="page-5-0"></span>*6.3 Entering cross-table data*

When the data set is the paired frequency distribution in a cross-table, data can be inserted directly into the cross-table (starting on row 11).

To enter data directly into the cross-table:

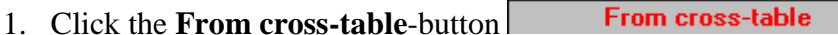

2. Enter manually or copy cross-table data into the cross-table.

If the original format is changed:

**Restore format** 3. Click **Restore format**-button

### <span id="page-5-1"></span>**7 Result - output**

When data is entered results can be found in four places in the work sheet.

- In the **Cross-table**
- In the **Result** range above the cross-table
- As **ROC**-curve

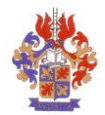

#### As **RTP**

#### <span id="page-6-0"></span>*7.1 Cross-table*

The **Cross-table** shows the frequency distribution of pairs and the two sets of marginal frequencies.

### <span id="page-6-1"></span>*7.2 Result*

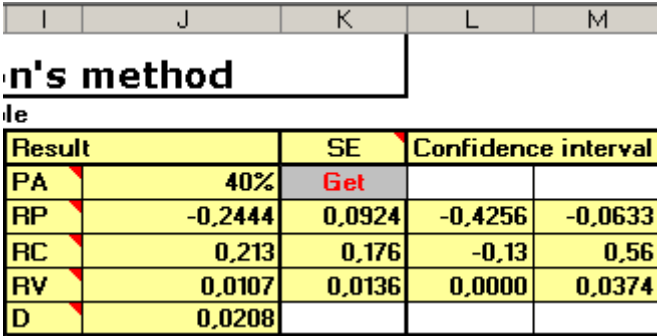

**Result** in column J, contains the following measures:

- Percentage Agreement (PA)
- Relative Position<sup>1</sup> (RP)
- Relative Concentration<sup>2</sup> (RC)
- Relative rank Variance<sup>3</sup> (RV)
- Measure of Disorder<sup>4</sup> (D)

These measures are calculated continuously.

Column K contains measures for Standard Error<sup>5</sup> (SE). These measures are calculated when the user has clicked the **Get**-button.

**SE** 

To calculate **SE** for RP, RC and RV:

- 1. Enter data
- Get 2. Click the **Get**-button in cell K4

<sup>&</sup>lt;u>.</u> <sup>1</sup> Systematic change of position on the scale of assessments.

 $2 \times 2$  Systematic change of how the assessments are concentrated on categories of the scale.

<sup>&</sup>lt;sup>3</sup> Individual variability.

<sup>&</sup>lt;sup>4</sup> Proportion of unordered pairs of the possible number of different pair combinations.

 $<sup>5</sup>$  Error marginal.</sup>

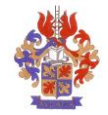

#### <span id="page-7-0"></span>*7.3 ROC-curve*

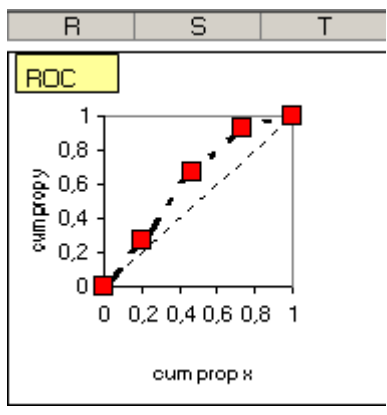

Two ROC-curves are available. One is located in the worksheet with the cross-table and the Result section. The other curve is to be found in a separate worksheet, Tab: ROC.

To copy a **ROC**-curve:

- 1. Insert data (see above)
- 2. Select the **ROC**-tab
- 3. Select **Edit/Copy** (Ctrl+c)
- 4. Activate the document where the ROC- curve is to be copied to
- 5. Select **Edit/Paste** (Ctrl+v)

#### <span id="page-7-1"></span>*7.4 RTP*

Rank Transformable Pattern is the unique pattern (distribution of pairs) that is decided by the marginal distribution and that shows the expected pattern if everything had a systematic explanation.

The RTP-table is calculated from the content of the Cross-table at the moment of the calculation of the RTP. When the content of the Cross-table is changed, the RTP-table is not changed automatically. The user must click the **Create RTP**-button again.

To calculate RTP: Click the Create RTP- button  $\Box$ **Create RTP Note: This can take some time!**

To clear RTP-data: **Clear RTP** Click the Clear RTP-button

#### <span id="page-7-2"></span>*7.5 Printouts*

The following three printouts can be made:

- Result
- Cross-table
- ROC-chart

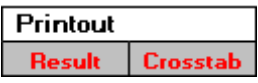

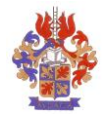

#### To print **Result:**

Click **Result** (cell N3) under the **Print**-heading

#### To print **Cross-table:**

Click **Cross-table** (cell O3) under the **Print**-heading

To print ROC- curve:

- 1. Select tab (4/6/11) ROC
- 2. Select **File/Print…**